## IEUME User manual for the eLearning platform

## Overview:

The IEUME consortium has taken concrete steps to develop an innovative training programme to assist migrants to develop important skills and knowledge that will help them in their integration process. This training programme, comprised by a gamified curriculum and mini games, walks them through important aspects of the European civic life, supporting them to acquaint themselves with Institutions of the EU and the European Cultural Heritage, understand key aspects in regards to their Access to Rights and Civic Participation as well as take concrete steps in pursuing employment in their host country.

The learning material can be accessed through the eLearning Platform of the project that has been developed in a manner to ensure an easy to use and fun user experience that will help users to browse through the contents of the eLearning platform. Through the learning platform they can take study at their own pace the content and modules of the curriculum and/or test and sharpen their understanding of the issues presented via the mini games. The mini games are scenario-based mini quizzes in Basic, Intermediate and Advanced level, that users can play and progress, getting badges, as they complete them.

To access the eLearning Platform and its content, all you need to do is follow the easy steps listed below:

1. Visit the IEUME website at <a href="https://www.ieume.com/">https://www.ieume.com/</a>

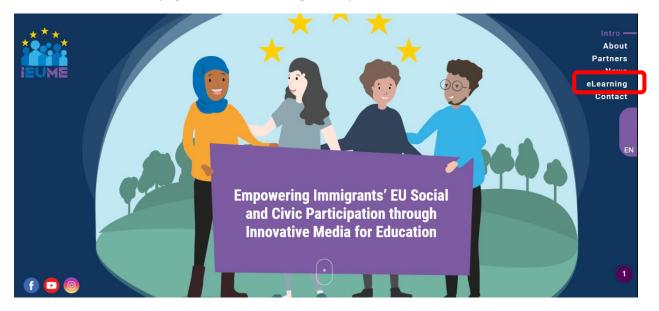

2. From the Home page, click the eLearning tab to proceed to the relevant section:

3. Click the READ MORE button to visit the eLearning platform:

|--|

4. Create an Account or login to the platform to access its content

| e-Learning        |                                           |  |  |  |  |  |  |  |
|-------------------|-------------------------------------------|--|--|--|--|--|--|--|
| Username          | Forgotten your username or password?      |  |  |  |  |  |  |  |
| Password          | Cookies must be enabled in your browser 💡 |  |  |  |  |  |  |  |
| Remember username |                                           |  |  |  |  |  |  |  |
| Log in            |                                           |  |  |  |  |  |  |  |
|                   |                                           |  |  |  |  |  |  |  |

## Is this your first time here?

For full access to this site, you first need to create an account.

Create new account

5. You will land on this page, as shown below. On the side bar you will see a list of tabs that are useful for your navigation.

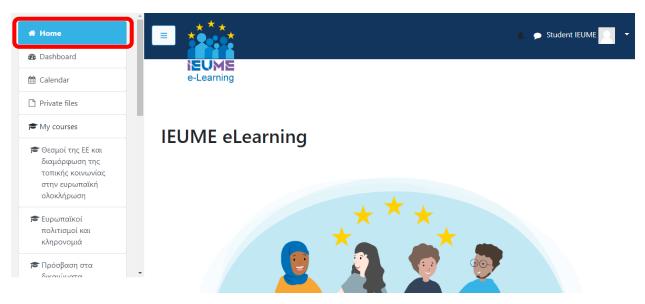

6. The dashboard button shows the different courses that you have available and the level of completion. Click on the course of your choice to access it.

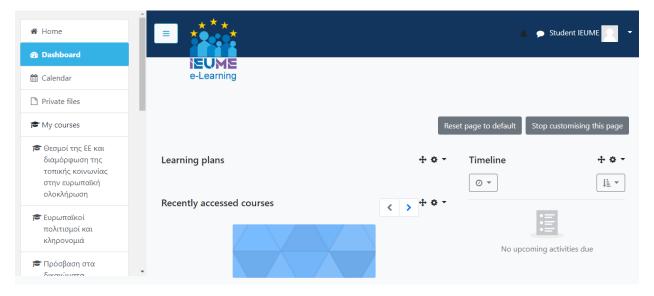

|                                                          | Course overview                  | ÷ 4                                                         | ş <del>•</del> |                               |         |              |         |
|----------------------------------------------------------|----------------------------------|-------------------------------------------------------------|----------------|-------------------------------|---------|--------------|---------|
| Home                                                     | ▼ All (except removed from view) | ▼ ↓ Course name ▼                                           | • Online us    | sers                          |         |              | + ¢     |
| B Dashboard ☐ Calendar                                   |                                  |                                                             | 1 of Student   | online user<br>IEUME          | (last 5 | minute       | es)     |
| Private files                                            | Franch                           | Malkara -                                                   | . Latest ba    | dges                          |         |              | + •     |
| My courses                                               | French •••<br>Accès aux droits   | <ul> <li>Maltese</li> <li>Access għad-drittijiet</li> </ul> |                | You have no badges to display |         |              |         |
| Θεσμοί της ΕΕ και<br>διαμόρφωση της<br>τοπικής κοινωνίας | 0% complete                      | 0% complete                                                 | Calendar       |                               |         |              | + ¢     |
| στην ευρωπαϊκή<br>ολοκλήρωση                             |                                  |                                                             | -              | Jul                           | / 2020  |              | -       |
| overvilbment                                             |                                  |                                                             | Mon            | Tue Wed                       | Thu     | Fri Sa       | t Sun   |
| Ευρωπαϊκοί<br>πολιτισμοί και                             |                                  |                                                             | 6              | 1<br>7 8                      | 2<br>9  | 3 4<br>10 11 | 5<br>12 |
| κληρονομιά                                               | English                          | • French                                                    |                | 14 15                         | 16      | 17 18        |         |
|                                                          | English •••<br>Access to Rights  | Améliorer l'employabilité                                   | 20             | 21 22<br>28 29                |         | 24 25<br>31  | 26      |
| Πρόσβαση στα<br>δικαιώματα                               | •                                |                                                             |                |                               |         |              |         |
|                                                          | 0% complete                      | 0% complete                                                 | Upcomin        |                               |         |              |         |

7. Your course will look like this:

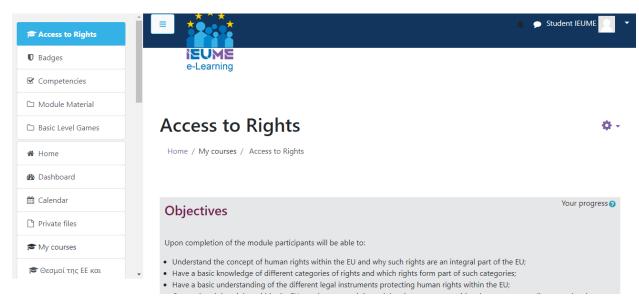

8. When you scroll down, after reading the objectives, you will see a link with the Module content and a list of links to the related mini games. Notice that, you will be able to access the intermediate level mini games, after you complete the basic level, likewise for the advanced level.

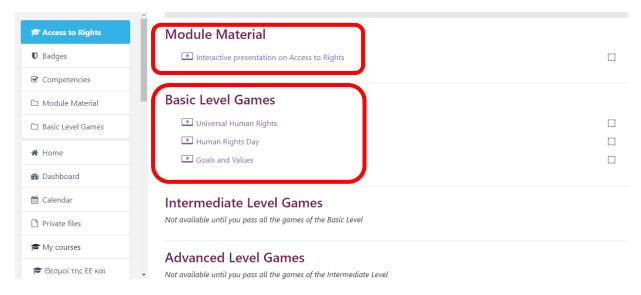

9. By clicking to view the module, the interactive presentation will open on your browser.

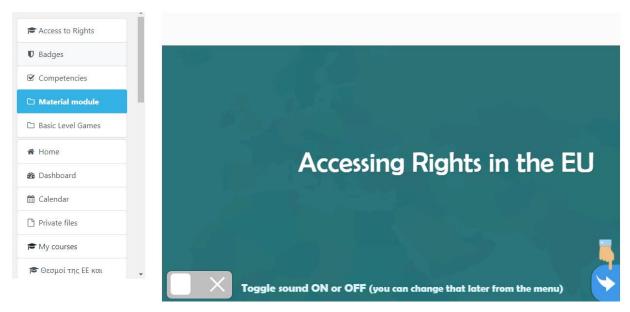

10. By clicking to start a mini game, it will open in your browser

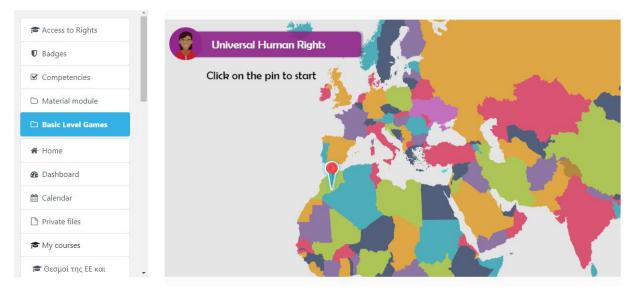